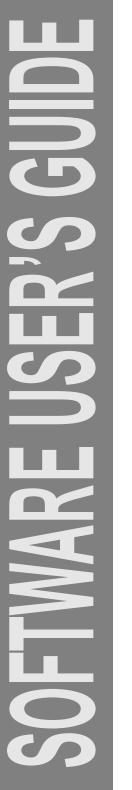

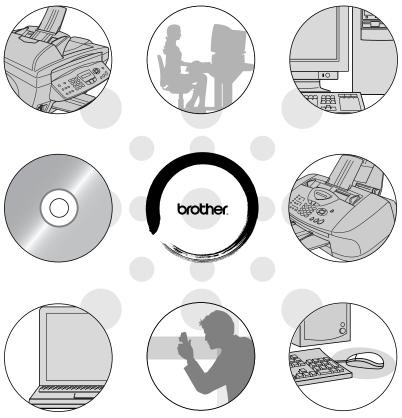

# FAX-1820C

brother.

# **Table of Contents**

| 1 | Using the machine as a printer            | 1-1  |
|---|-------------------------------------------|------|
|   | Using the Brother printer driver          |      |
|   | Features                                  |      |
|   | Choosing the right type of paper          |      |
|   | How to print your document                |      |
|   | Simultaneous printing and faxing          |      |
|   | Clearing data from the memory             |      |
|   | Checking the Print Quality                |      |
|   | Printer driver settings (Windows® only)   |      |
|   | How to access the printer driver settings |      |
|   | Basic tab                                 |      |
|   | Media Type                                | 1-6  |
|   | Quality                                   | 1-6  |
|   | Bi-Directional Printing                   | 1-7  |
|   | Paper Size                                | 1-8  |
|   | Page Layout                               | 1-8  |
|   | Border Line                               | 1-8  |
|   | Orientation                               | 1-9  |
|   | Copies                                    | 1-9  |
|   | Collate                                   | -    |
|   | Reverse Order                             | -    |
|   | Advanced tab                              |      |
|   | Colour                                    |      |
|   | Colour/Grayscale                          |      |
|   | Image Type                                |      |
|   | Custom Image Type                         |      |
|   | Halftone Pattern                          |      |
|   | Colour Enhancement                        |      |
|   | Scaling                                   |      |
|   | Watermark                                 |      |
|   | In background                             | 1-17 |
|   | In Outline Text                           |      |
|   | (Windows® 2000 Professional/XP Only)      |      |
|   | Print Watermark                           |      |
|   | Watermark Style                           | 1-18 |

| Device Options                              | 1-19     |
|---------------------------------------------|----------|
| Print Date & Time                           | 1-19     |
| Quick Print Setup                           | 1-20     |
| Support tab                                 | 1-21     |
| Brother Solutions Center                    | 1-21     |
| Web Update                                  | 1-21     |
| Check Setting                               | 1-21     |
| 2 Using Brother PC-FAX software (For Window | vs®) 2-1 |
| PC-FAX sending                              |          |
| Setting up user information                 |          |
| Sending setup                               |          |
| Outside line access                         |          |
| Include header                              | 2-4      |
| Address Book file                           | 2-4      |
| User interface                              | 2-5      |
| Simple style                                | 2-5      |
| Facsimile style                             | 2-5      |
| Speed-Dial setup                            | 2-6      |
| The Address Book                            |          |
| Setting up a Member in the Address Book     | 2-8      |
| Setting up a Group for Broadcasting         | 2-9      |
| Editing Member information                  | 2-10     |
| Deleting a Member or Group                  | 2-10     |
| Exporting the Address Book                  |          |
| Importing to the Address Book               |          |
| Setting up a Cover Page                     |          |
| Entering Coverpage Information              | 2-15     |
| Sending a file as a PC-FAX                  |          |
| using the Facsimile style user interface    |          |
| Redial                                      | 2-17     |
| Sending a file as a PC-FAX                  | _        |
| using the Simple style user interface       | 2-17     |

| 3 Using you | ur machine with a Macintosh®                                               | 3-1 |
|-------------|----------------------------------------------------------------------------|-----|
| •           | up your USB-equipped Apple® Macintosh®                                     | 3-1 |
| 0           | he Brother printer driver                                                  |     |
| with yo     | ur Apple <sup>®</sup> Macintosh <sup>®</sup> (Mac OS <sup>®</sup> 8.6-9.2) | 3-2 |
| Using t     | he Brother printer driver                                                  |     |
| with Yo     | our Apple <sup>®</sup> Macintosh <sup>®</sup> (Mac OS <sup>®</sup> X)      |     |
| Ch          | oosing page setup options                                                  |     |
| Ch          | oosing printing options                                                    |     |
|             | g a fax from your Macintosh® application                                   |     |
|             | Mac OS <sup>®</sup> 8.6 - 9.2 users                                        |     |
|             | Mac OS <sup>®</sup> X users                                                |     |
|             | ag a vCard from the Mac OS <sup>®</sup> X Address Bo                       |     |
|             | Dication                                                                   |     |
|             |                                                                            |     |
| Index       |                                                                            | I-1 |

# **1** Using the machine as a printer

# Using the Brother printer driver

A Printer Driver is software that translates data from the format used by a computer into the format required by a particular printer, using a printer command language or page description language.

The latest printer driver is to be downloaded from the Brother Solutions Center at:

http://solutions.brother.com

# Features

This machine offers many features you'll find in a high quality ink jet printer.

**Fast Printing Speed**—Using Fast mode, you can print up to 12 pages per minute in full colour, and up to 14 pages per minute in black.

**Brilliant High Quality Output**—Printing at up to 4800 x 1200 optimized dpi on glossy paper gives you highest resolution. (See *Resolution on page S-6 in the User's Guide.*)

**Beautiful Elaborate Output**—You can use 2 in 1, Watermark (Windows<sup>®</sup> Only) printing, other features to get high quality printouts.

**Low Running Cost**—Whenever you run out of a particular colour ink, you will only have to replace the cartridge that's empty.

**USB**—Universal Serial Bus Interface provides fast communication with your computer.

**Straight Paper Path**—The machine can print on many types of paper. Plain paper, inkjet paper, glossy paper, transparencies and envelopes. Use the appropriate type of paper to avoid paper jams.

For complete information about what kinds of paper to use with the machine, read Chapter 2 Paper in the User's Guide.

# Choosing the right type of paper

To get high quality printing using your machine, it's very important to select the right type of paper. Be sure to read Chapter 2 Paper in the User's Guide before you select and purchase paper for the machine.

# How to print your document

When the machine receives data from your computer, it begins printing by picking up paper from the paper tray. The paper tray can feed many types of paper and envelopes.

1 From your computer select the Print command. If your computer is also connected to any other printers, select Brother FAX-XXXX USB Printer (Where XXXX is your model name) as your printer driver from the Print or Print Settings menu in your software application, and then click on OK to begin printing. (Windows<sup>®</sup> only)

For Macintosh<sup>®</sup> users, see Using the Brother printer driver with Your Apple® Macintosh® (Mac OS® X) on page 3-4.

- 2 Your computer sends a print command and data to the machine. The LCD shows Receiving Data.
- **3** When the machine finishes printing all the data, the LCD shows the date and time.

You can select the paper size, and orientation in your application software.

If your application software does not support your custom paper size, select the next larger paper size.

Then adjust the print area by changing the right and left margins in your application software.

# Simultaneous printing and faxing

Your machine can print from your computer while sending or receiving a fax in memory, or while scanning a document into the computer. Fax sending will not be stopped during PC printing.

However, when the machine is copying or receiving a fax on paper, it pauses the PC printing operation, and then continues printing when copying or fax receiving has finished.

# Clearing data from the memory

If the LCD shows Data Remains, you can clear the data that is left in the printer memory by pressing **Stop/Exit**.

# **Checking the Print Quality**

If you want to check the print quality and find out how to improve it, See *How to improve print quality on page 12-11 in the User's Guide*.

# Printer driver settings (Windows<sup>®</sup> only)

For Macintosh<sup>®</sup> users, see Using the Brother printer driver with Your Apple<sup>®</sup> Macintosh<sup>®</sup> (Mac OS<sup>®</sup> X) on page 3-4.

You can change the following printer settings when you print from your computer:

- Media Type/Quality (Speed)
- Page Layout
- Colour Matching/Halftone
- Colour Enhancement
- Scaling
- Watermark
- Print Date & Time
- Quick Print Setup

# How to access the printer driver settings

- 1 Select **Print** from the **File** menu in your application software.
- 2 Select Brother FAX-XXXX USB Printer (Where XXXX is your model name) as your printer and click Properties. The Printer dialog box will appear.

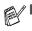

- The way you access the printer driver settings depends on your operating system and software applications.
- The screens shown in this section are from Windows<sup>®</sup> XP. The screens on your Computer may vary depending on your Windows Operating System.
- Descriptions in this chapter are based on the FAX-1820C. These descriptions also apply to the other machines.

# **Basic tab**

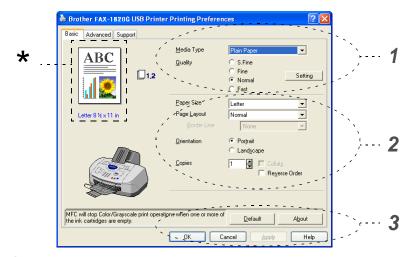

- 1 Select the Media Type and Quality.
- 2 Select the Paper Size, Page Layout, Border Line (if any), Orientation, number of Copies and the page order.
- 3 Click the Apply button to apply your selected settings. To return to the default settings, click the Default button, then click the Apply button.
- \*This area shows the current settings of Quality, Paper Size, Page Layout, Orientation, Collate/Reverse Order and Colour/Grayscale.

## Media Type

To achieve the best print results, the media being printed on should be selected in the driver. The machine changes the way it prints, depending on the selected media type.

Plain Paper Inkjet Paper Glossy Paper (4 colour) Glossy Paper (3 colour) Transparencies

The print quality of black ink depends on the type of glossy paper you are using. Black ink is used when you select *Glossy Paper (4 colour)*. If the glossy paper you are using repels the black ink, select *Glossy Paper (3 colour)*, which simulates black ink by combining the three ink colours.

### Quality

The quality selection allows you to choose the print resolution you want for your document. Print quality and speed are related. The higher the quality the longer it will take to print the document. The quality selections that are available will vary depending on the media type you select.

- Photo: Up to 4800 x 1200 optimized dpi. (See Resolution on page S-6 in the User's Guide.) Use this mode to print precise images such as photographs. This is the highest resolution and slowest speed.
- S.Fine (Super Fine): 1200 x 1200 dpi. Use this mode to print precise text and photographs. Since the print data is much larger than normal mode, the processing time, data transfer time and print time will be longer.
- Fine: 600 x 600 dpi. Better print quality than Normal mode and faster print speed than Super Fine.
- **Normal:** 600 x 300 dpi. Good print quality with typical print speed.
- **Fast:** 600 x 150 dpi. The fastest print mode and the lowest ink consumption. Use this mode to print large volume documents or a document for proofing.

| Media Type                   | Colour/Grayscale | Print Quality Selection     |  |
|------------------------------|------------------|-----------------------------|--|
| Plain Paper                  | Colour/Grayscale | Fast, Normal, Fine, S.Fine  |  |
| Inkjet Paper                 | Colour           | Fine, <b>S.Fine</b> , Photo |  |
|                              | Grayscale        | Fine, <b>S.Fine</b> , Photo |  |
| Glossy Paper (4 or 3 colour) | Colour           | S.Fine, Photo               |  |
|                              | Grayscale        | S.Fine, Photo               |  |
| Transparencies               | Colour/Grayscale | Fine, S.Fine                |  |

The factory settings are shown in bold.

# **Bi-Directional Printing**

When **Bi-Directional Printing** is selected, the print heads print in both directions and offer faster print speeds. When not selected, the print heads will only print in one direction to provide higher quality printouts.

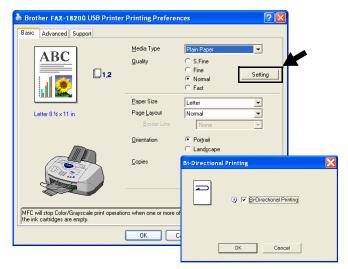

## Paper Size

The **Paper Size** selection provides a large selection of standard paper sizes. If you wish, you can create a custom size ranging from  $88.9 \times 101.6$  mm to  $215.9 \times 355.6$  mm. From the drop-down box, select the **Paper Size** you are using.

| <u>P</u> aper Size | Letter | • |
|--------------------|--------|---|
|                    |        |   |

You can enter custom size by selecting *User Defined*. Select the proper paper thickness to improve the quality of your output.

| User Defined Size           |              | X               |
|-----------------------------|--------------|-----------------|
| <u>C</u> ustom Paper Size I | Name         |                 |
|                             |              | -               |
| <u>W</u> idth               | [ 3.5 8.5    | ] 8.5           |
| <u>H</u> eight              | [ 4.0 14.0   | ] 11.0          |
| Unit                        | ○ <u>m</u> m | (● <u>i</u> nch |
| Paper <u>T</u> hicknes      | 35           |                 |
|                             | Regular      | •               |
|                             | Save         | Delete          |
| ОК                          | Cancel       | Help            |

#### Page Layout

The **Page Layout** selection can reduce the image size of a page allowing multiple pages to be printed on one sheet of paper or enlarging the image size for printing one page on multiple sheets of paper.

If you are using Windows<sup>®</sup> 98/98SE/Me, the 4 in 1 layout is not available.

#### **Border Line**

When printing multiple pages on one sheet with the **Page Layout** feature, you can choose to have a solid border, dashed border or no border around each page on the sheet.

| Page <u>L</u> ayout | 2 in 1 | - |
|---------------------|--------|---|
| <u>B</u> order Line | None   | • |

**Orientation** selects the position of how your document will be printed (**Portrait** or **Landscape**).

| <u>O</u> rientation | <ul> <li>Portrait</li> <li>Landscape</li> </ul> |
|---------------------|-------------------------------------------------|
| Portrait (Vertical) | Landscape (Horizontal)                          |
| ABC                 |                                                 |

## Copies

The **Copies** selection sets the number of copies that will be printed (1 to 999).

#### Collate

With the **Collate** check box selected, one complete copy of your document will be printed and then repeated for the number of copies you selected. If the **Collate** check box is not selected, then each page will be printed for all the copies selected before the next page of the document is printed.

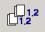

#### **Reverse Order**

Reverse Order prints the pages of your document in the opposite order.

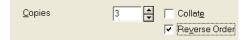

# Advanced tab

| 123                                                               | 4<br>/                 |                  |                 |
|-------------------------------------------------------------------|------------------------|------------------|-----------------|
| 🍓 Brother FAX-1820/: USB P                                        | rinter Printing P      | references       | ? 🔀             |
| Basid Advanced Support                                            | 3                      |                  |                 |
| Auto                                                              | Color/Grayscale        | Cojor            |                 |
|                                                                   |                        | C Grayscale      |                 |
|                                                                   | Image Type             | Auto             |                 |
| 1 🖌 🌃                                                             |                        | C Photo          |                 |
|                                                                   |                        | C Graphics       |                 |
|                                                                   |                        | C <u>C</u> ustom | Setting         |
|                                                                   | Color <u>E</u> nhancer | nent (True2Liře) | Setting         |
| MFC will stop Color/Grayscale print the ink cartridges are empty. | operations when one (  | or more of       | <u>D</u> efault |
|                                                                   | OK                     | Cancel 4         | }pply Help      |

To return to the default settings, click the **Default** button.

Change the tab settings by selecting one of the following icons:

- 1.Colour
- 2.Scaling
- 3.Watermark
- 4. Device Options

## Colour

#### Colour/Grayscale

This selection allows a colour document to be printed in black and white using gray scale.

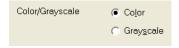

#### Image Type

The printer driver will select the most suitable colour matching and half tone method, depending on your image type. Generally, text and business graphics are printed vividly and photographic images are printed softly.

- Auto: The printer driver automatically selects the image type.
- **Photo:** Select this mode for photographic images.
- **Graphics:** Select this mode for documents that contain text or business graphics (charts or clip art).
- Custom: If you want to select the colour matching and halftone method, manually select this mode.

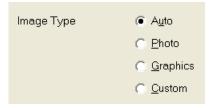

#### **Custom Image Type**

You can select the colour matching method manually. Select the best one for your document.

| Srother FAX-1820C USB Printer Printing Preferences 🛛 😨 🔀              |                 |                                                     |  |  |  |
|-----------------------------------------------------------------------|-----------------|-----------------------------------------------------|--|--|--|
| Basic Advanced Support                                                |                 |                                                     |  |  |  |
| <b>to</b>                                                             |                 |                                                     |  |  |  |
| Custom                                                                | Color/Grayscale | <ul> <li>Color</li> <li>Grayscale</li> </ul>        |  |  |  |
|                                                                       | Image Type      | C Auto<br>C Photo<br>C Graphics<br>C Eustom Setting |  |  |  |
|                                                                       | Custom Imag     | е Туре 🔀                                            |  |  |  |
| MFC will stop Color/Grayscale print of the ink cartitidges are empty. | Color Matchin   | g<br>Match Monitor<br>Natural<br>Vivid              |  |  |  |
|                                                                       | Halftone Patte  | rn<br>© Diffusion<br>(~ Dither                      |  |  |  |
|                                                                       | OK              | Cancel Default                                      |  |  |  |

#### **Match Monitor**

Colour is adjusted to get the closest colour match to the PC monitor.

- **Natural:** Suitable for photographic images. The colour is adjusted to print a more natural colour.
- Vivid: Suitable for business graphics such as charts, graphics and text. The colour is adjusted to give more vivid colour.

#### Halftone Pattern

The machine can use two methods (Diffusion or Dither) to arrange where to place dots to express halftones. There are some predefined patterns set for this and you can select which one to use for your document. Select the appropriate method.

- Diffusion: Dots are placed at random to create the halftones. This method of printing is more suitable for printing photographs that have delicate shades and graphics.
- Dither: Dots are arranged in a pre-defined pattern to make halftones. This type of printing is more suitable to printing graphics that have definite colour boundaries or for printing charts such as business charts.

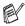

Some halftone settings cannot be selected with certain combinations of Media Type and Quality selections.

#### **Colour Enhancement**

This feature analyzes your image to improve quality sharpness, white balance and colour density. This process may take several minutes depending on the size of the image and the specifications of your computer.

| 💩 Brother FAX-1820C USB                                                                                                    | Printer Printing P | references                                       |                                             | ?×                       |           |
|----------------------------------------------------------------------------------------------------|--------------------|--------------------------------------------------|---------------------------------------------|--------------------------|-----------|
| Basic Advanced Support                                                                                                    |                    |                                                  |                                             |                          |           |
| <b>to the set of the set of the set</b> |                    |                                                  |                                             |                          |           |
| Auto                                                                                                    | Color/Grayscale    | ☞ Coļor<br>○ Gray <u>s</u> cale                  |                                             |                          |           |
|                                                                                                    | Image Type         | Auto     Photo     Graphics     C <u>C</u> ustom | Settir                                      | ng                       |           |
| Color                                                                                                    | Color Enhancen     | nent (True2Liře)                                 | Setti                                       | 29                       |           |
| MFC will stop Color/Grays<br>the ink cartridges are emp                                                                                                    | 14                 |                                                  | Color Density<br>White Balance<br>Sharpness | 0<br>0<br>0              |           |
|                                                                                                    |                    |                                                  | Brightness<br>Contrast                      |                          | 0 +20     |
| 1                                                                                                    |                    |                                                  | Red<br>Green<br>Blue                        | -20<br>0 •<br>0 •<br>0 • | 0 +20<br> |
|                                                                                                    | OK Cance           | I Default                                        |                                             |                          | Help      |

#### Colour Density

This setting adjusts the total amount of colour in the image. You can increase or decrease the amount of colour in an image to improve a washed out or weak picture.

#### White Balance

This setting adjusts the hue of the white areas of an image. Lighting, camera settings and other influences will effect the appearance of white. The white areas of a picture may be slightly pink, yellow or some other colour. By using this adjustment you can correct this effect and bring the white areas back to pure white.

#### Sharpness

This setting enhances the detail of an image. It is similar to adjusting the fine focus on a camera. If the image is not in true focus and you can not see the fine details of the picture, then adjust the sharpness.

#### Auto Image Enhance

Allows individual adjustment of picture settings to improve the printed image and analyzes data from surrounding or neighboring pixels in the document.

#### Brightness

This setting adjusts the brightness of the whole image. To lighten or darken the image move the scroll bar to the left or right.

#### Contrast

This setting adjusts the contrast of an image. This will make darker areas darker and lighter areas lighter. Increase the contrast when you want an image to be clearer. Decrease the contrast when you want an image to be more subdued.

#### Red

Increases the intensity of the **Red** colour to make the image more red.

#### Green

Increase the intensity of the **Green** colour to make the image greener.

#### Blue

Increase the intensity of the **Blue** colour to make the image bluer.

## Scaling

You can change the print size of your document with the **Scaling** feature.

| 🍓 Brother FAX-1820C USB P                                           | rinter Printing Preferences                                                                                      | ? 🔀          |
|---------------------------------------------------------------------|----------------------------------------------------------------------------------------------------|--------------|
| Brother FAX-13200 USB P<br>Basic Advanced Support                   | rinter Printing Preferences  Scaling  Off  Fit to Paper Size  Output Paper Size  Fige (25 - 100 %)  Mirror Print | ? ×          |
| MFC will stop Color/Grayscale print<br>the ink cathidges are emply. | operations when one or more of                                                                                   | 2efault Help |

- Check Off if you want to print the document as it appears on your screen.
- Check Fit to Paper Size, if your document has an unusual size, or if you have only the standard size paper.
- Check **Free** if you want to reduce the size.
- Check **Mirror Print** to reverse the data from left to right.

#### Watermark

You can place a logo or text into your document as a Watermark. You can select one of the preset Watermarks, or you can use a bitmap file or text file that you have created.

Check **Use Watermark**, and then select the watermark you want to use.

| 💩 Brother FAX-1820C USB Pri                                                                     | inter Printing Prefe | rences                     | ? 🗙    |
|-------------------------------------------------------------------------------------------------|----------------------|----------------------------|--------|
| Basic Advanced Support                                                                          |                      |                            |        |
| it \Lambda 📝 🔿                                                                                  |                      |                            |        |
| Watermark (3)                                                                                   | □ Use Watermark      | 🔽 In background            |        |
| 8 ½ x 11 in                                                                                     | Select Watermark     | 🔲 In Outline Te <u>x</u> t |        |
|                                                                                                 | CONFIDENTIAL         |                            | Edit   |
|                                                                                                 | DRAFT                |                            | Dejete |
|                                                                                                 | COPIE                | ×                          | New    |
|                                                                                                 | Custom Page Setting  |                            |        |
|                                                                                                 | Page                 | Title                      |        |
| Print Watermar <u>k</u>                                                                         |                      | _                          | Deleje |
| On all pages 💌                                                                                  |                      |                            |        |
|                                                                                                 | Page                 | Tjtle                      | Add    |
|                                                                                                 | -                    |                            | ~      |
| MFC will stop Color/Grayscale print operations when one or more of the ink catridges are empty. |                      |                            |        |
|                                                                                                 | OK                   | Cancel Apply               | Help   |

#### In background

Check **In background** with the Watermark to print the watermark image in the background of your document. If this feature is not checked then the Watermark will be printed on top of your document.

## In Outline Text (Windows® 2000 Professional/XP Only)

Check In Outline Text if you only want to print an outline of the watermark.

#### **Print Watermark**

The Print Watermark feature offers the following print choices:

- On all pages
- On first page only
- From second page
- Custom

#### Watermark Style

You can change the Watermark's size and position on the page by selecting the Watermark, and clicking the **Edit** button. If you want to add a new Watermark, click the **New** button, and then select **Text** or **Bitmap** in the **Watermark Style**.

| Watermark Setting      |                        | X                  |
|------------------------|------------------------|--------------------|
|                        | Title                  |                    |
|                        | Watermark Style        | ● <u>T</u> ext     |
| . BY                   |                        | C Bitmap           |
| CONFORMUNAL            | Watermark Text<br>Text |                    |
| ALT IN                 | Font                   | Arial              |
| CO.                    | Size                   | 72 Style Regular V |
|                        | <u>C</u> olor          |                    |
| Position               | Watermark Bitmap       | 3                  |
| Automatically centered |                        |                    |
| ⊻ 0 ×                  |                        | Browse             |
| ¥ 0 🔺                  |                        | 9 %] 100 -         |
| Angle 45 *             |                        | 0-100%] 0 -        |
| OK .                   | Cancel                 | Help               |

#### Titile

You can select the CONFIDENTIAL, COPY or DRAFT as the standard title or enter a title you like in the field.

#### Watermark Text

Enter your Watermark text into the **Text** Box, and then select the **Font**, **Size**, **Colour** and **Style**.

#### Watermark Bitmap

Enter the file name and location of your bitmap image in the **File** box, or **Browse** for the file location. You can also set the scaling size of the image.

#### Position

This setting offers you the control for where the Watermark is to be positioned on the page.

## **Device Options**

Lets you set the following Printer Functions:

| 💩 Brother FAX-1820C USB Printer Pri                                               | nting Preferences                           | ? 🗙  |
|-----------------------------------------------------------------------------------|---------------------------------------------|------|
| Baic Advance Support                                                              | Date & Time<br>Print Date & Time<br>Setting |      |
| MFC will stop Color/Grayscale print operations w<br>the ink cartridges are empty. | hen one or more ofefa                       | ault |
|                                                                                   | OK Cancel Apply                             | Help |

#### Print Date & Time

When enabled the Print Date and Time feature will print the date and time on your document from your computer's system clock.

| Date & Time |                | <u> </u>         |
|-------------|----------------|------------------|
|             | Format         |                  |
|             | Date           | Tue,16 Apr 2002  |
|             | Ti <u>m</u> e  | 19:49:43         |
|             | Fo <u>n</u> t  | Font             |
|             | Position       |                  |
|             | ⊂ <u>L</u> eft | C <u>C</u> enter |
| Date & Time | С Іор          |                  |
|             | Background     |                  |
|             | Transparen     | a                |
|             | C Opague       | Color            |
| ОК          | Cancel         | Default          |

Click the Setting button to change the Date and Time format, and the **Position** and the **Font**. To include a background with the **Date** and Time, select Opaque. When Opaque is selected, you can click on the Colour button to change the colour of the Date and Time background.

The **Date** and **Time** in the selection box shows the format that will be printed. The actual Date and Time printed on your document is automatically retrieved from the settings of your computer.

#### **Quick Print Setup**

| Brother FAX-1820C USB Printer Printing Preferences                                                                          | ? 🗙  |
|----------------------------------------------------------------------------------------------------|------|
| Basic Advanced Support                                                                                                    |      |
| Printer Function Print Date & Time Quick Print Setup Quick Print Setup Quick Print Setup G Og Page Leyout G Color/Grayscale |      |
| MFC will stop Color/Grayscale print operations when one or more of the ink cartridges are empty.                            | alt  |
| OK Cancel Apply H                                                                                                    | Help |

The **Quick Print Setup** feature allows you to quickly select driver settings. To view settings, simply click your mouse button on the task tray icon. This feature can be set to **ON** or **OFF** from the **Device Options**.

| Color/Grayscale <off></off>   | Þ |                  |  |  |
|-------------------------------|---|------------------|--|--|
| Page Layout <normal></normal> | Þ | ✓ Normal         |  |  |
| Default                       |   | 2 in 1           |  |  |
|                               |   | 4 in 1           |  |  |
| Printer Property              |   | 1 in 2×2         |  |  |
| Display Toolbar               |   | 1 in 3×3         |  |  |
| About                         |   | Million (Messor) |  |  |
| Exit                          |   | 34 ¥4            |  |  |
|                               | Ľ | 🖞 🏹 1:13 PM      |  |  |

# Support tab

The **Support** Tab provides driver version and setting information. In addition there are links to the **Brother Solutions Center** and the Driver Update Web sites.

Click the Support tab to display the following screen:

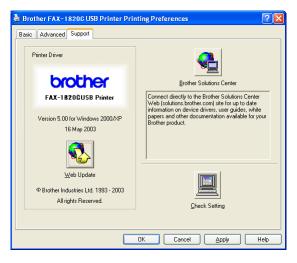

#### **Brother Solutions Center**

The **Brother Solutions Center** is a Web site offering information about your Brother product including FAQs (Frequently Asked Questions), User Guides, Driver Updates and Tips for using your machine.

#### Web Update

**Web Update** checks the Brother web site for updated drivers, and automatically downloads and updates the printer driver on your computer.

#### **Check Setting**

The **Check Setting** selection displays a list of your current driver settings.

# 2 Using Brother PC-FAX software (For Windows<sup>®</sup>)

To use this feature, you can download the software from the Brother Solutions Center at:

http://solutions.brother.com

# **PC-FAX** sending

The Brother PC-FAX software lets you send a file from your PC.

You can create a file in any application on your PC, and then send it as a PC-FAX. You can even attach a cover page note.

All you have to do is set up the receiving parties as Members or Groups in your PC-FAX Address Book. Then you can use the Address Book Search feature to quickly find them to address your fax.

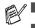

PC-FAX is available in Black & White only.

If you are using Windows<sup>®</sup> XP or Windows<sup>®</sup> 2000 Professional, you must log on with administrator rights.

## Setting up user information

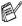

You can access the User Information from the FAX Sending dialog box by clicking P.

(See Sending a file as a PC-FAX using the Facsimile style user interface on page 2-16.)

| Brother PC-FAX Set   | tup                                     | ? 🛛    |
|----------------------|-----------------------------------------|--------|
| User Information Ser | nding Speed Dial (Facsimile style only) |        |
|                      |                                         |        |
| <u>N</u> ame:        | John Doe                                |        |
| Company:             | International Spring Board Assoc.       |        |
| <u>D</u> epartment:  | U56                                     |        |
| Phone Number:        | 908-555-1212                            |        |
| Eax Number:          | 908-555-1212                            |        |
| <u>E</u> -mail:      | JDoe springboad.org                     |        |
| Address <u>1</u> :   | 123 Rose Hill Driver                    |        |
| Address <u>2</u> :   | Potsville, NJ 08888                     |        |
|                      |                                         |        |
|                      | ОК                                      | Cancel |

- 1 From the Start menu, select Programs, Brother, MFL-Pro Suite FAX-XXXX (Where XXXX is your model name), and then select PC-FAX Setup. The Brother PC-FAX Setup dialog box will appear:
- 2 You must enter this information to create the Fax Header and Cover Page.
- **3** Click **OK** to save the **User Information**.

## Sending setup

From the **Brother PC-FAX Setup** dialog box, click the **Sending** tab to display the screen below.

| Brother PC-FAX Setup                                                                                                    | ? 🗙 |
|----------------------------------------------------------------------------------------------------|-----|
| User Information Sending Speed Dial (Facsimile style only)                                                                                      |     |
| Dial Setting<br>Outside line access:                                                                                                    | -   |
| Header<br>I✓ Include <u>h</u> eader                                                                                                    |     |
| Addressbook file           D:\Program Files\Brother\BRMFLPRO\address.ba2         Browse                                                         |     |
| The location of the address book can be changed from the PC-FAX Setup window.<br>This can be accessed from the main PC-FAX transmission screen. | _   |
| User interface       Simple style       Eacsimile style                                                                                         |     |
| OK Can                                                                                                    | cel |

The include header option sends an additional page of information along with fax or E-mail data which contains user and subject information.

The user has the choice of two user interfaces: Simple style or Facsimile style. To change the user interface select the interface setting you want: Simple style or Facsimile style.

## **Outside line access**

If you need to enter a number to access an outside line, enter it here. This is sometimes required by a local PBX telephone system (for example, if you must dial 9, to get an outside line in your office).

#### Include header

To add header information to the top of the fax pages you send, check the Include header box.

## Address Book file

To select you must enter the path and file name of the database file which contains the address book information.

#### —OR—

Use the Browse button to find the database to select.

### **User interface**

In the **Sending** tab, select user interface you wish to use. You can choose the **Simple Style** or the **Facsimile Style**.

#### Simple style

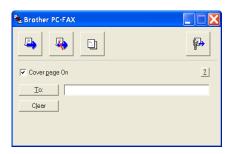

#### **Facsimile style**

| broth | er 💽 🖗                                                                                                    |
|-------|----------------------------------------------------------------------------------------------------|
|       | 1       2       3       4       5         4       5       6       7       8       9       10         4       5       6       7       8       9       10         7       8       9       10       Address Book         *       0       #       Stop (X)       Start (0) |

# **Speed-Dial setup**

From the **Brother PC-FAX Setup** dialog box, click the **Speed-Dial** tab. (To use this feature you must select the **Facsimile Style** user interface.)

| Brother PC-FAX Setup     |              |       |                  |               | ? 🔀       |
|--------------------------|--------------|-------|------------------|---------------|-----------|
| User Information Sending | g Speed Dial | (Facs | imile style      | only)         |           |
| Address <u>B</u> ook     |              |       | <u>S</u> peed I  | Dial          |           |
| Name                     | Fax          |       | No.              | Name          | Fax       |
| 😰 Sales                  |              |       | <u>9</u> 1       | John Roller   | 908-704-2 |
| ਉ John Roller            | 908-704-231  |       | 1<br>1<br>1<br>2 | Joe Smith     | 908-555-1 |
| 投 Joe Smith              | 908-555-123  |       | <u>1</u> 223 3   | Sales         |           |
|                          |              | »     | <u>5</u>         |               |           |
|                          |              | "     |                  |               |           |
|                          |              |       | E.               |               |           |
|                          |              |       | 9                |               |           |
| <                        | >            |       | <                |               | >         |
| A <u>d</u> d >>          |              |       |                  | <u>C</u> lear |           |
|                          |              |       |                  |               |           |
|                          |              |       |                  | ок            | Cancel    |

You can register a Member or Group on each of the ten Speed-Dial buttons.

#### To register an address in a Speed-Dial button:

- 1 Click the Speed-Dial button you want to program.
- **2** Click the Member or Group you want to store on the Speed-Dial button.
- **3** Click **Add** >> to save it.

#### To clear a Speed-Dial button:

- 1 Click the Speed-Dial button you want to clear.
- 2 Click **Clear** to erase it.

From the Start menu, select Programs, Brother,

**MFL-Pro Suite FAX-XXXX** (Where XXXX is your model name), and then click **PC-FAX Address Book**.

The Brother Address Book dialog box will appear:

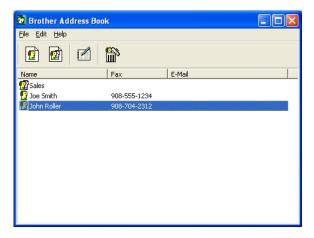

## Setting up a Member in the Address Book

In the **Brother Address Book** dialog box you can add, edit and delete stored information of Members and Groups.

1 In the Address Book dialog box, click the 💇 icon to add a Member.

The **Brother Address Book Member Setup** dialog box will appear:

| Brother Address B       | ook Member Setup           |                         |                |       |        |  |
|-------------------------|----------------------------|-------------------------|----------------|-------|--------|--|
| <u>N</u> ame: 🛄         | Joe Smith                  |                         | <u>T</u> itle: |       | Mr.    |  |
| Company:                | Brother International Cop. |                         |                |       |        |  |
| Department:             | Sales                      | Job Title:              |                | Sales | Rep.   |  |
| <u>S</u> treet Address: | 100 Some Street            |                         |                |       |        |  |
| <u>C</u> ity:           |                            | State/Pro <u>v</u> ince | :              | N.J.  |        |  |
| Zip Code/Post Code:     | 08807                      | Country/ <u>R</u> egior | n:             | USA   |        |  |
| <u>B</u> usiness Phone: | 908-555-1234               | Home Phone:             |                |       |        |  |
| <u>F</u> ax:            | 908-555-1234               | Mobile <u>P</u> hone:   |                |       |        |  |
| <u>E</u> -Mail:         | joe.smith@*****.com        |                         |                |       |        |  |
| MFC E-Mail Address:     | [                          |                         |                |       |        |  |
|                         |                            |                         | OK             |       | Cancel |  |

2 In the Member Setup dialog box, type the Member's information. Name is a required field. Click **OK** to save the information.

## Setting up a Group for Broadcasting

If you often send the same PC-FAX to several recipients, you can combine them in to a Group.

1 In the **Brother Address Book** dialog box, click the *icon* to create a Group.

The Group Setup dialog box appears:

| Brother Address Book Group Setup |  |                          |  |  |
|----------------------------------|--|--------------------------|--|--|
| Group <u>N</u> ame               |  | Sales                    |  |  |
| Available Names                  |  | Group Members            |  |  |
|                                  |  | John Roller<br>Joe Smith |  |  |
| <u>A</u> dd >>                   |  | << <u>R</u> emove        |  |  |
|                                  |  | OK Cancel                |  |  |

- **2** Type the name of the new Group in the **Group Name** field.
- **3** In the **Available Names** box, select each Member to be included in the Group, and then click **Add** >>.

Members you add to the Group will be added to the **Group Members** box.

**4** After all the members you want have been added, click **OK**.

# **Editing Member information**

- 1 Select the Member or Group you want to edit.
- 2 Click the edit 📝 icon.
- **3** Change the Member or Group information.
- 4 Click **OK** to save your changes.

## **Deleting a Member or Group**

- 1 Select the Member or Group you want to delete.
- 2 Click the delete 🕋 icon.
- **3** When the **Confirm Item Delete** dialog box appears, click **OK**.

# **Exporting the Address Book**

You can export the whole Address Book to an ASCII text file (\*.csv). Or if you wish, you can select and create a Vcard that will be attached to that Member's outgoing E-mail. (A Vcard is an electronic business card that contains the sender's contact information.)

#### To export the whole current Address book:

If you are creating a Vcard, you must first select the member. If you select Vcard in Step 1, **Save as type:** will be **Vcard (\*.vcf)**.

1 From the Address Book select **File**, point to **Export**, and then click **Text**.

-OR-

Click Vcard and go to Step 5.

**2** From the **Available Items** column, select the data fields you wish to Export and then click **Add** >>.

Select the items in the order you want them listed.

If you are exporting to an ASCII file, select the Divide Character
 Tab or Comma. This selects between a Tab or Comma to separate the data fields.

**4** Select **OK** to save the data.

| Select Items                                                                                                    |                                                                  |
|----------------------------------------------------------------------------------------------------|------------------------------------------------------------------|
| Select items in the order you wa<br>You can select the separator ch                                                                                       | ant them to be listed.<br>naracter to be inserted between items. |
| Available <u>I</u> tems                                                                                                    | Selected Items                                                   |
| Name<br>Title<br>Company<br>Department<br>Job Title<br>Street Address<br>City<br>State/Province<br>Zip Code/Post Code<br>Country/Region<br>Business Phone | <u>A</u> dd >><br><< <u>R</u> emove                              |
| Divide Character                                                                                                    |                                                                  |
| ⊙ <u>I</u> ab                                                                                                    |                                                                  |
| C <u>C</u> omma                                                                                                    | OK Cancel                                                        |

**5** Type the name of the file, and then select **Save**.

| Save As                                           |                              |                                                                                  |   |           | ? 🛛    |
|---------------------------------------------------|------------------------------|----------------------------------------------------------------------------------|---|-----------|--------|
| Save in:                                          | My Documer                   | nts                                                                              | • | + 🗈 💣 📰 • |        |
| My Recent<br>Documents<br>Desktop<br>My Documents | Mes documen<br>Mijn PaperPor | Port-Dokumente<br>ts PaperPort<br>t-documenten<br>rt-dokument<br>os de PaperPort |   |           |        |
| My Network<br>Places                              | File <u>n</u> ame:           |                                                                                  |   | •         | Save   |
|                                                   | Save as type:                | Text files {".csv}                                                               |   | •         | Cancel |

### Importing to the Address Book

You can import ASCII text files (\*.csv) or Vcards (electronic business cards) into your Address Book.

### To import an ASCII text file:

1 From the Address Book select **File**, point to **Import**, and then click **Text**.

—OR—

Click Vcard and go to Step 5.

| Select Items                                                                                                    |                                                                                                    |
|----------------------------------------------------------------------------------------------------|----------------------------------------------------------------------------------------------------|
| Import text file.                                                                                                    | able Items list in the same order they are listed in the<br>character used in the Import text file. |
| Available [tems<br>Name<br>Title<br>Company<br>Department<br>Job Title<br>Street Address<br>City<br>State/Province<br>Zip Code/Post Code<br>Country/Region<br>Business Prione | <u>A</u> dd >>                                                                                      |
| Divide Character<br>(• I ab<br>C Comma                                                                                                    | ,<br>DK Cancel                                                                                      |

- **2** From the **Available Items** column select the data fields you want to Import, and click **Add** >>.
- From the Available Items list select the fields in the same order they are listed in the Import text file.
- **3** Select the **Divide Character Tab** or **Comma** based on the file format you are importing.
- **4** To import the data click **OK**.

**5** Type the name of the file, and then select **Open**.

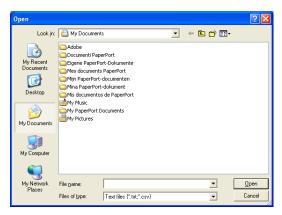

If you selected a text file in Step 1, the **Files of type**: will be **Text file (\*.csv)**.

### Setting up a Cover Page

From the PC-FAX dialog box click , to access the PC-Fax Cover page setup screen.

The Brother PC-FAX Cover Page Setup dialog box will appear:

| Brother PC-FAX      | Cover Page Setup           | Σ                           |
|---------------------|----------------------------|-----------------------------|
| 🔽 Coverpage On      |                            |                             |
| То                  |                            | Comment                     |
| <u>N</u> ame :      | Taro Nagoya                |                             |
| Department :        | Sales                      |                             |
| <u>C</u> ompany :   | Brother International Corp |                             |
| From                |                            |                             |
|                     |                            | Form                        |
| Na <u>m</u> e :     | John Doe                   | G Туре 1 С Туре 2           |
| <u>T</u> EL :       | 123-456-789                |                             |
| FA <u>X</u> :       | 987-654-321                | ✓ Import BMP file Browse    |
| <u>E</u> -Mail :    | abc@def.ghi                | File name Cvrpage.bmp       |
| Degartment :        | Marketing                  | Alignment @ Le <u>f</u> t   |
| Company:            | Brother Industies, LTD.    | C Cente <u>r</u><br>C Right |
| Address <u>1</u> :  | 123 Rose Hill Driver       | ⊂ <u>W</u> allpaper         |
| Addre <u>s</u> s2 : | Potsville, NJ 08888        | Count cover page            |
|                     |                            |                             |
|                     | Preview,                   | . Default OK Cancel         |

### **Entering Coverpage Information**

If you are sending a fax to more than one recipient, the recipient information will not be printed on the Cover Page.

### То

From

### Comment

Type the comment you want to add to the cover page.

### Form

Select the cover page format you want to use.

### Import BMP file

You can insert a bitmap file, such as your company logo, in the cover page.

Use the browse button to select the BMP file, and then select the alignment style.

### Count cover page

When the Count Cover Page box is checked, the Cover Page will be included in the page numbering. When this box is not checked, the Cover Page will not be included.

## Sending a file as a PC-FAX using the Facsimile style user interface

- 1 Create a file in Word, Excel, Paint, Draw or any other application on your PC.
- 2 From the File menu, select Print.

The Print dialog box will appear:

| 💩 Print                                                                                                    | ? 🗙                       |
|----------------------------------------------------------------------------------------------------|---------------------------|
| General<br>Select Pinter<br>Add Printer<br>Brother MFC-890 USB Printer<br>Brother MFC-890 USB Printer                                           |                           |
| Status: Ready<br>Location:<br>Comment:                                                                                                    | Print to file Preferences |
| Page Range<br>All<br>Selection Current Page<br>Pages: 1-65535<br>Enter either a single page number or a single<br>page range. For example, 5-12 | Number of gopies: 1       |
| <u>P</u> r                                                                                                    | int Cancel Apply          |

**3** Select **Brother PC-FAX** as your printer, and then click **OK**. The Facsimile style user interface will appear, if it does not check the user interface selection setting as detailed on page 2-3.

| broth | Cover Page On (P)                        |
|-------|------------------------------------------|
|       | 0                                        |
|       | 1 2 3 1 2 3 4 5                          |
|       | 4 5 6 6 7 8 9 10<br>Pause (-) Redial (R) |
|       | 7 8 9 Clear (L) Address Book             |
|       | * 0 # stop (X) Start (1)                 |

- **4** Enter the fax number using any of the following methods:
  - Using the dial pad enter the number.
  - Click any of the 10 **Speed-Dial** buttons.
  - Click the Address Book button, and then select a Member or Group from the Address Book.

If you make a mistake click Clear to delete all the entries.

- 5 To include a Cover Page, click O Cover Page On, and then click the Cover Page icon to enter or edit the Cover Page information.
- 6 Click Start to send the fax.

If you want to cancel the fax, click **Stop**.

### Redial

If you want to redial a number, click **Redial** to scroll through the last five fax numbers, and then click **Start**.

### Sending a file as a PC-FAX using the Simple style user interface

- 1 Create a file in Word, Excel, Paint, Draw or any other application on your PC.
- 2 From the File menu, select Print.

The **Print** dialog box will appear:

| Print<br>meral                                 | Ľ                           |
|------------------------------------------------|-----------------------------|
| Select Printer                                 |                             |
|                                                | perPort Color               |
| Brother MFC-890 USB Printer Dra Brother PC-FAX | perPort                     |
|                                                |                             |
| Chalum Darada                                  |                             |
| Status: Ready<br>Location:                     | Print to file Preferences   |
| Comment:                                       | Find Printer                |
| Page Range                                     |                             |
|                                                |                             |
| All                                            | Number of copies: 1         |
| All     Selection     Current Page             | Number of <u>c</u> opies: 1 |
| Selection Current Page                         |                             |
| • .                                            |                             |

**3** Select **Brother PC-FAX** as your printer, and then click **OK**. The Simple style user interface will appear, if it does not check the user interface selection setting as detailed on page 2-3.

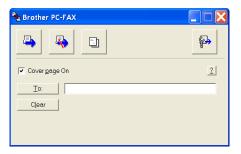

- 4 In the To: field, type the fax number of the recipient. You can also use the Address Book to select destination fax numbers by clicking the To: button. If you made a mistake entering a number, click the Clear button to delete all the entries.
- **5** To send a Cover Page and note, click the **Cover Page On** check box.
- You can also click the 🔄 icon to create or edit a cover page.
- 6 When you are ready to send your fax, click the Send 🖳 icon.
- 7 If you wish to cancel the fax, click the Cancel 🌄 icon.

# **3** Using your machine with a Macintosh<sup>®</sup>

# Setting up your USB-equipped Apple<sup>®</sup> Macintosh<sup>®</sup>

Before you can connect the machine to your Macintosh<sup>®</sup>, you must buy a USB cable that is not longer than 6 feet (2 metres). Do not connect the machine to a USB port on a keyboard or a non-powered USB hub.

The features supported by the machine will depend on the operating system you are using. The chart below shows which features are supported.

| Feature        | Mac OS <sup>®</sup> |     | Mac OS <sup>®</sup> X |                                    |
|----------------|---------------------|-----|-----------------------|------------------------------------|
|                | 8.6                 | 9.X | 10.1                  | 10.2.1 or<br>greater <sup>*1</sup> |
| Printing       | Yes                 | Yes | Yes                   | Yes                                |
| PC-FAX sending | Yes                 | Yes | Yes                   | Yes                                |

\*1 For Mac  $OS^{\otimes} X$  10.2 user, please upgrade to Mac  $OS^{\otimes} X$  10.2.1 or greater. (The latest information for Mac  $OS^{\otimes} X$ , please visit at: http://solutions.brother.com)

Descriptions in this chapter are based on the FAX-1820C. These descriptions also apply to the other machines.

To use this feature, you can download the printer driver from the Brother Solutions Center at:

### http://solutions.brother.com

# Using the Brother printer driver with your Apple<sup>®</sup> Macintosh<sup>®</sup> (Mac OS<sup>®</sup> 8.6-9.2)

To select a Printer:

1 Open the **Chooser** from the Apple menu.

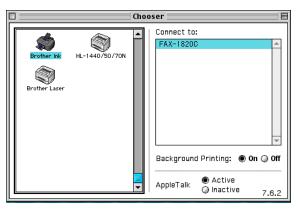

2 Click the **Brother Ink** icon. On the right side of the **Chooser** window, click the printer you want to print to. Close the **Chooser**.

### To print a document:

**3** From the application software such as Presto! PageManager<sup>®</sup>, click the **File** menu and select **Page Setup**. Change the settings for **Paper Size**, **Paper Thickness**, **Paper Source**, **Orientation**, and **Scaling** and then click **OK**.

| brother FA                    | X-1820C                                                      |                                                                                | 2.0.0 OK                 |
|-------------------------------|--------------------------------------------------------------|--------------------------------------------------------------------------------|--------------------------|
| Paper Size :<br>Orientation : | <ul> <li>Letter</li> <li>Legal</li> <li>Executive</li> </ul> | <ul> <li>A4</li> <li>A5</li> <li>Post Card</li> <li>Scaling : 100 %</li> </ul> | Cancel Cancel Paper Help |
| Paper Thickn<br>Paper Source  |                                                              | ▼<br>▼                                                                         | Default                  |

4 From application software such as Presto! PageManager<sup>®</sup>, click the **File** menu and select **Print**. Click **Print** to start printing.

| brother FAX-1820C 2.0                                 | .0 Print          |
|-------------------------------------------------------|-------------------|
| Output : Printer 🔻<br>Copies : 1                      | Cancel            |
| Pages : 💿 All 💿 From : 🔄 To : 🤤<br>Quality : Normal 🔻 | Option<br>Address |
| Media Type : Plain Paper 💌<br>Color/Grayscale :       | Help              |
| Color Grayscale Save Settings                         | Default           |

If you want to change Copies, Pages, Quality, Media Type and Colour/Grayscale, select your settings before clicking Print. Click the Option button to change Document and Printing Options.

| Device Options                                                                                                    | - OK           |
|----------------------------------------------------------------------------------------------------|----------------|
| Document :<br>Auto Photo Graphics Custom                                                                                                    | Cancel<br>Help |
| Custom Setting                                                                                                    | Default        |
| ☑ Bi-Directional Printing                                                                                                    | 1              |
| Layout: 1 🔻 Pages per Sheet                                                                                                    |                |
| $ \begin{array}{c c} \hline 1 & 2 \\ \hline 3 & 4 \\ \hline 3 & 4 \\ \hline 3 & $ |                |
| Border: None 🔻                                                                                                    | <b>_</b>       |

## Using the Brother printer driver with Your Apple<sup>®</sup> Macintosh<sup>®</sup> (Mac OS<sup>®</sup> X)

### Choosing page setup options

1 From application software such as Presto! PageManager<sup>®</sup>, click the File menu and select Page Setup. Make sure FAX-XXXX (Where XXXX is your model name) is selected in the Format for pop-up menu. You can change the settings for Paper Size, Orientation and Scaling, then click OK.

| Se    | ttings: Page Attributes | \$        |
|-------|-------------------------|-----------|
| Form  | at for: FAX-18200       | +         |
|       | Brother Ink             |           |
| Pape  | er Size: Letter         | +         |
|       | 8.50 in. x 11           | .00 in.   |
| Orien | tation:                 | 1.        |
|       | Scale: 100 %            |           |
| ?     | (                       | Cancel OK |

2 From application software such as Presto! PageManager<sup>®</sup>, click **File** menu and select **Print**. Click **Print** to start printing.

| Printer: FAX-1      | 820C               | ÷            |
|---------------------|--------------------|--------------|
| Presets: Stand      | ard                | +            |
| Copies & Pages      | *                  |              |
| Copies: 1           | Collated           |              |
| Pages: 💿 Al<br>🔘 Fr | ll<br>rom: 1 to: 1 |              |
| ?                   | Preview            | Cancel Print |

### **Choosing printing options**

To control special printing features, choose **Print Settings** in the Print dialog box. You can change **Quality**, **Media Type**, **Colour/Grayscale**, **Paper Thickness** and **Bi-Directional Printing** settings.

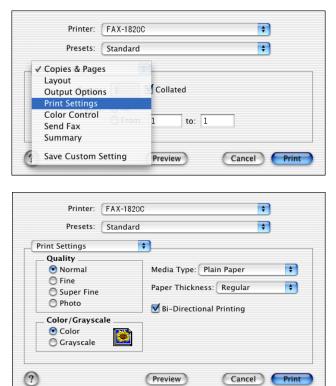

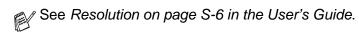

# Sending a fax from your Macintosh<sup>®</sup> application

### For Mac OS<sup>®</sup> 8.6 - 9.2 users

You can send a fax directly from a Macintosh® application.

- 1 Create a document in a Macintosh application.
- **2** To send a fax, select **Print** from the **File** menu. The Printer dialog box will appear:

| brother FAX-1820C 2.0.0                             | Print          |
|-----------------------------------------------------|----------------|
| Output : Printer 🔻<br>Copies : 🚺                    | Cancel         |
| Pages :                                             | Option Address |
| Media Type : Plain Paper 💌<br>Color/Grayscale : 📊 🔛 | Help           |
| Color Grayscale Save Settings                       | Default        |

When *Printer* is selected, the top button shows **Print** and the **Address** button is grayed.

**3** From the **Output** pull-down menu, select *Facsimile*.

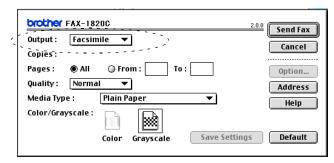

When *Facsimile* is selected, the top button changes to **Send Fax** and the **Address** button will be available.

### 4 Click Send Fax.

The Send Fax dialog box appears:

| iput Fax Number : |                | Destination Fax Nເ | imbers : |
|-------------------|----------------|--------------------|----------|
|                   |                |                    | -        |
| ored Fax Numbers  |                | >                  |          |
| Barbara           | 908-477-8888 - |                    |          |
| 3ob               | 908-869-8888   | <                  |          |
| rank              | 908-236-8888   |                    |          |
| Tony              | 908-569-8888   |                    |          |
|                   |                |                    |          |
|                   |                |                    |          |
|                   |                |                    |          |
|                   | *              |                    |          |

The **Send Fax** dialog box has two list boxes. The left box shows all the previously **Stored Fax Numbers** and the right box shows the **Destination Fax Numbers** as you select them.

- **5** To address the fax, type a fax number in the **Input Fax Number** box.
- **6** When you are finished addressing your fax, click **Send Fax**.

To select and only send certain pages of the document, click **OK** to go to the Print dialog box.

If you click **Send Fax** without addressing your fax, the following error message will appear:

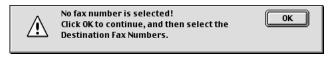

Click OK to go to the Send Fax dialog box.

### For Mac OS<sup>®</sup> X users

You can send a fax directly from a Macintosh® application.

- 1 Create a document in a Macintosh application.
- 2 To send a fax, select **Print** from the **File** menu.

The Printer dialog box will appear:

| Printer: FAX-18     | 200         | *            |
|---------------------|-------------|--------------|
| Presets: Standa     | rd          | *            |
| Copies & Pages      | •           |              |
| Copies: 1           | Collated    |              |
| Pages: • All<br>Fro | om: 1 to: 1 |              |
| 0                   | Preview     | Cancel Print |

**3** Select **Send Fax** from the pull-down menu.

| Presets: Standard                                                               | d 🗧      |
|---------------------------------------------------------------------------------|----------|
| ✓ Copies & Pages<br>Layout<br>Output Options<br>Print Settings<br>Color Control | Collated |
| Send Fax                                                                        |          |
| Summary                                                                         |          |

**4** Select **Facsimile** from the **Output** pull-down menu.

| Preset         | s: Stand | ard          |   | +      |
|----------------|----------|--------------|---|--------|
| Send Fax       |          | \$           |   |        |
| Output :       | Facsim   | ile 🗘        |   |        |
| Input Fax Nun  | nber :   |              |   |        |
|                |          |              |   | Add    |
| Stored Fax Nu  | mbers :  |              |   |        |
|                | C        | Address Book | ) |        |
| Destination Fa | x Number | s :          | · |        |
| Name           |          | Fax#         |   |        |
|                |          |              |   |        |
|                |          |              |   |        |
|                |          |              |   |        |
|                |          |              |   |        |
|                |          |              |   |        |
|                |          |              |   |        |
|                |          |              |   | ) 4 🕨  |
|                |          |              | ( | Delete |
|                |          |              |   |        |

- **5** To address the fax, type a fax number in the **Input Fax Number** box, and the click **Print**.
- If you want to send a fax to more than one number, click Add after entering the first fax number. The destination fax numbers will be listed in the dialog box.

| Pres         | ets: Standard |    |   | +      |
|--------------|---------------|----|---|--------|
| Send Fax     | •             |    |   |        |
| Output :     | Printer 🗧     |    |   |        |
| nput Fax Nu  | imber :       |    |   |        |
|              |               |    | C | Add    |
| Stored Fax N | lumbers :     |    |   |        |
|              | Address Boo   | k  |   |        |
| Destination  | Fax Numbers : |    |   |        |
| Name         | Fax#          |    |   |        |
| Bob          | 999-888-00    | DO |   |        |
| C            |               | )  |   | )∢ ►   |
|              |               |    |   | Delete |

## Drag a vCard from the Mac $\ensuremath{\mathsf{OS}}^\ensuremath{^{\ensuremath{\mathbb{R}}}}$ X Address Book application

You can address the fax number using a vCard (an electronic business card) from Mac  $OS^{\ensuremath{\mathbb{R}}}$  application to the destination fax number field.

- 1 Click Address Book button.
- **2** Drag a vCard from the Mac OS<sup>®</sup> X Address Book application to the **Destination Fax Numbers** filed.

When you are finished addressing your fax, click Print.

| Printer: MFC-3220C        | \$                        |             |                |                                            |        |
|---------------------------|---------------------------|-------------|----------------|--------------------------------------------|--------|
| Presets: Standard         | ÷)                        |             |                |                                            |        |
| Send Fax                  |                           | 000         | Ad             | dress Book                                 |        |
| Output : Facimile 🛟       |                           |             |                | Search:                                    | -      |
| Input Fax Number :        |                           | Group       | Name<br>Barble | Bob                                        |        |
|                           | Add                       | Directories | E Bob          |                                            |        |
| Stored Fax Numbers :      |                           |             |                |                                            |        |
| work fax                  | ( Address Book )          |             |                | work 999-888-0001<br>work fax 999-888-0000 |        |
| Destination Fax Numbers : |                           |             |                | work bob@xxx.yyy.com                       |        |
| Name FAX#                 |                           |             |                |                                            |        |
|                           |                           | +           | (+)            | Note:                                      | • • // |
|                           |                           |             |                |                                            |        |
|                           |                           |             |                |                                            |        |
|                           |                           |             |                |                                            |        |
|                           |                           |             |                |                                            |        |
|                           |                           |             |                |                                            |        |
| C                         | ) ) + + -                 |             |                |                                            |        |
|                           | Delete                    |             |                |                                            |        |
|                           |                           |             |                |                                            |        |
|                           |                           |             |                |                                            |        |
| ? (Preview) (Save As PDF) | (Cancel) (Print)          |             |                |                                            |        |
|                           |                           |             |                |                                            |        |
|                           |                           |             |                |                                            |        |
|                           | Printer: MFC-322          | 20C         | ¢              |                                            |        |
|                           | Presets: Standard         |             | ¢ ]            |                                            |        |
|                           | Send Fax                  | 0           |                |                                            |        |
|                           | Output : Facsimile        |             |                |                                            |        |
|                           | Input Fax Number :        |             |                |                                            |        |
|                           | input fux fumber .        |             | Add            |                                            |        |
|                           | Stored Fax Numbers :      |             | - Tida         |                                            |        |
|                           | Ad                        | ddress Book |                |                                            |        |
|                           | Destination Fax Numbers : |             |                |                                            |        |
|                           | Name                      | ax∉         |                |                                            |        |
|                           |                           |             |                |                                            |        |
|                           |                           |             |                |                                            |        |
|                           |                           |             |                |                                            |        |
|                           |                           |             |                |                                            |        |
|                           |                           |             |                |                                            |        |
|                           | C                         |             | )++            |                                            |        |
|                           |                           |             | Delete         |                                            |        |
|                           |                           |             |                |                                            |        |
|                           | ?                         | Preview     | Cancel Print   |                                            |        |
|                           |                           |             |                |                                            |        |

The vCard used must contain a **work fax** or **home fax** number.

When you choose **work fax** or **home fax** from the **Stored Fax Numbers** pull-down list, only the fax number stored in the Mac OS<sup>®</sup> X Address Book for the selected category will be used. If the fax number is stored in only one of the Mac OS<sup>®</sup> X Address Book categories, the number will be retrieved no matter which category you have selected (work or home).

### Index

### D

| Drivers  |     |      |     |
|----------|-----|------|-----|
| Macintos | sh® |      |     |
| printer  |     | 3-2, | 3-4 |
| Windows  | S®  |      |     |
| printer  |     | 1-1, | 1-4 |
|          |     |      |     |

### F

| Fax                 |
|---------------------|
| Macintosh®          |
| Mac OS® 8.6-9.2 3-6 |
| Mac OS® X 3-8, 3-10 |
| Windows®            |
| PC-FAX 2-1          |
|                     |

### Ρ

| PC-FAX (Windows®) 2-1        |
|------------------------------|
| sending                      |
| address book 2-7             |
| cover page 2-14              |
| facsimile style 2-16         |
| group 2-9                    |
| simple style 2-17            |
| Print                        |
| Macintosh®                   |
| Brother driver 3-2, 3-4, 3-6 |
| Windows®                     |
| driver settings 1-4          |
|                              |

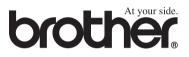

This machine is approved for use in the country of purchase only, local Brother companies or their dealers will only support machines purchased in their own countries.

UK/IRE/SAF/PAN NORDIC